## **HOW TO REORDER ANNOUNCEMENTS**

Reordering announcements is simple as a drag-and-drop.

- 1. Enter the course to reorder an announcement and make sure the **Edit Mode** is set to **ON**.
- 2. **Click** on the course **Announcements** menu button.
- 3. Locate the announcement to reorder, and hover the mouse pointer over the announcement and the *Move tool* area (highlighted below). Your mouse becomes a

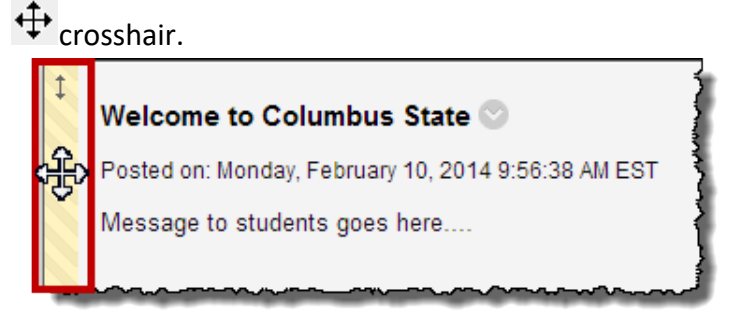

- 4. While holding the mouse over the *Move Tool* area, left-click and hold the mouse button down.
	- a. (Drag) While holding the left-mouse button down, drag the announcement to its new place.
	- b. (Drop) When the dotted line box appears in the announcements new area location let go of the mouse button. The announcements is in its new location.